## **الرسوم البياهية:**

نحتاج في كثير من الاحيان عند كتابة بحوثنا أو مذكراتنا إلى القيام بعمليات إحصائية نترجمها على شكل رسوم بيانية، ولعمل وإنشاء رسم بياني في ميكروسوفت وورد نتبع مايلي:

1. نضغط على Insertion

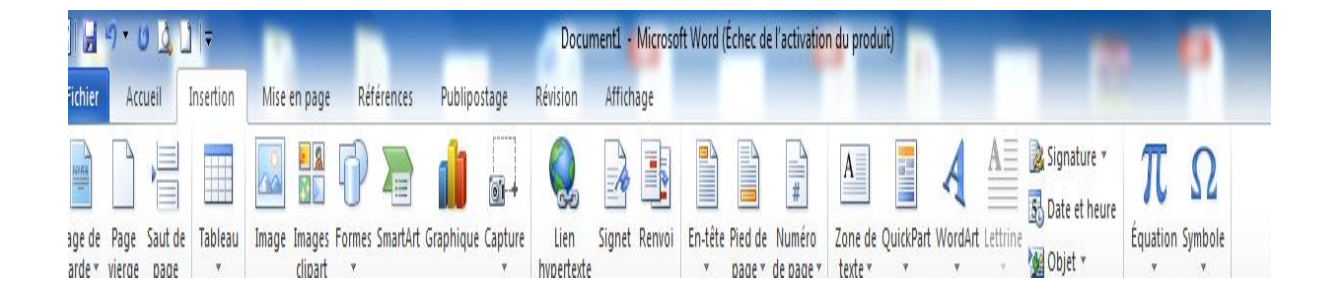

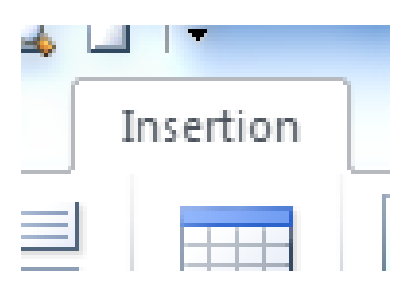

.2 هخحاز Graphique:

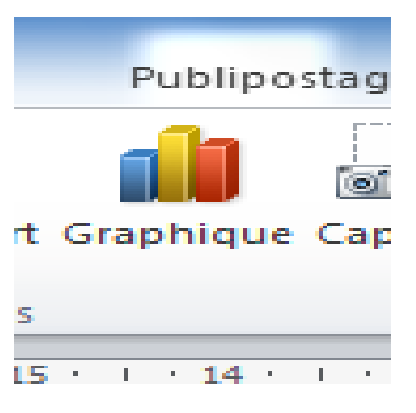

## عند الضغط على زر Graphique يضهر جدول Excel على اليمين و Graph على اليسار

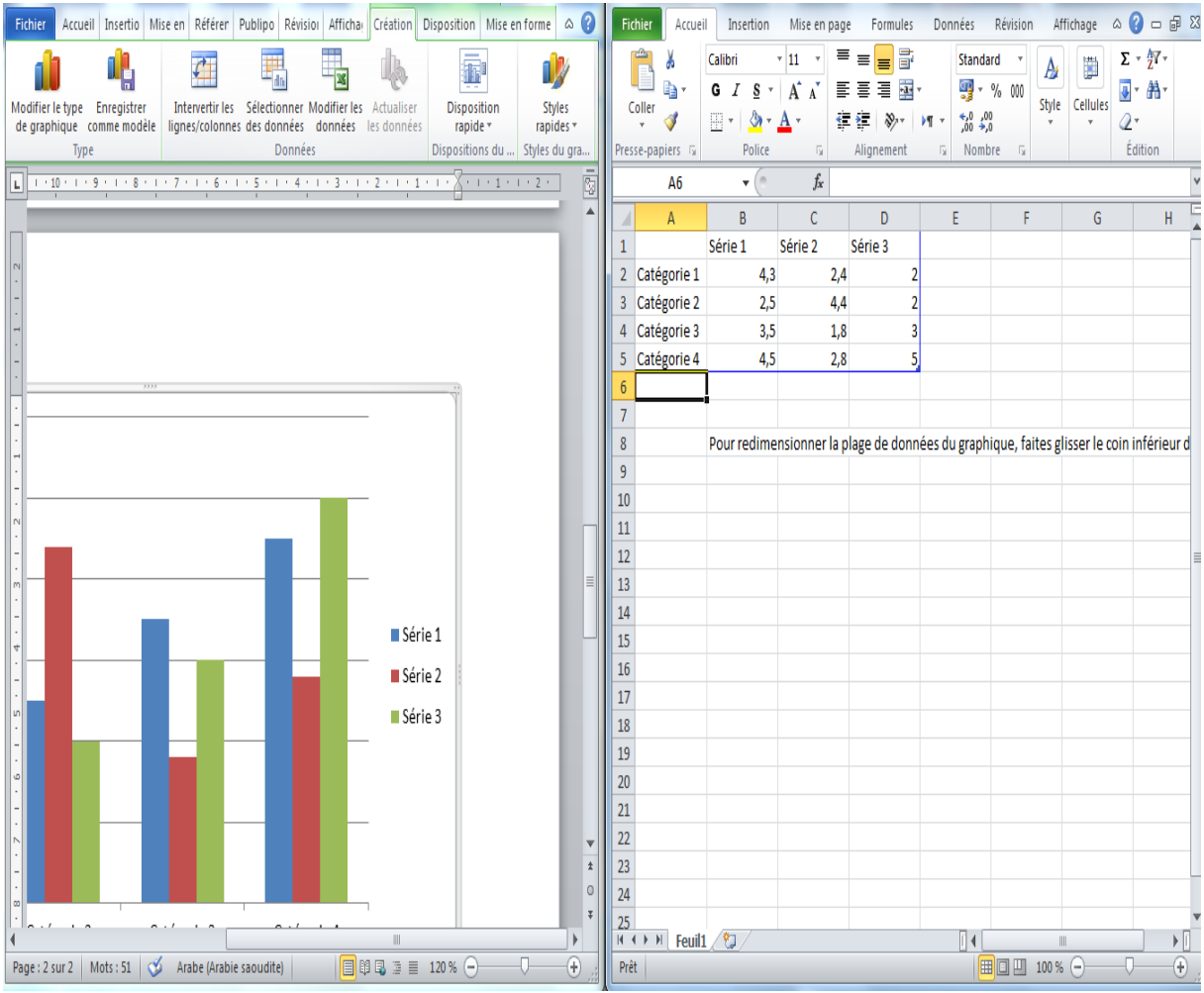

نقوم بإدخال بيانات X من جهة و Y من جهة ثانية في جدول EXCEL كمعلم متعامد ومتجانس

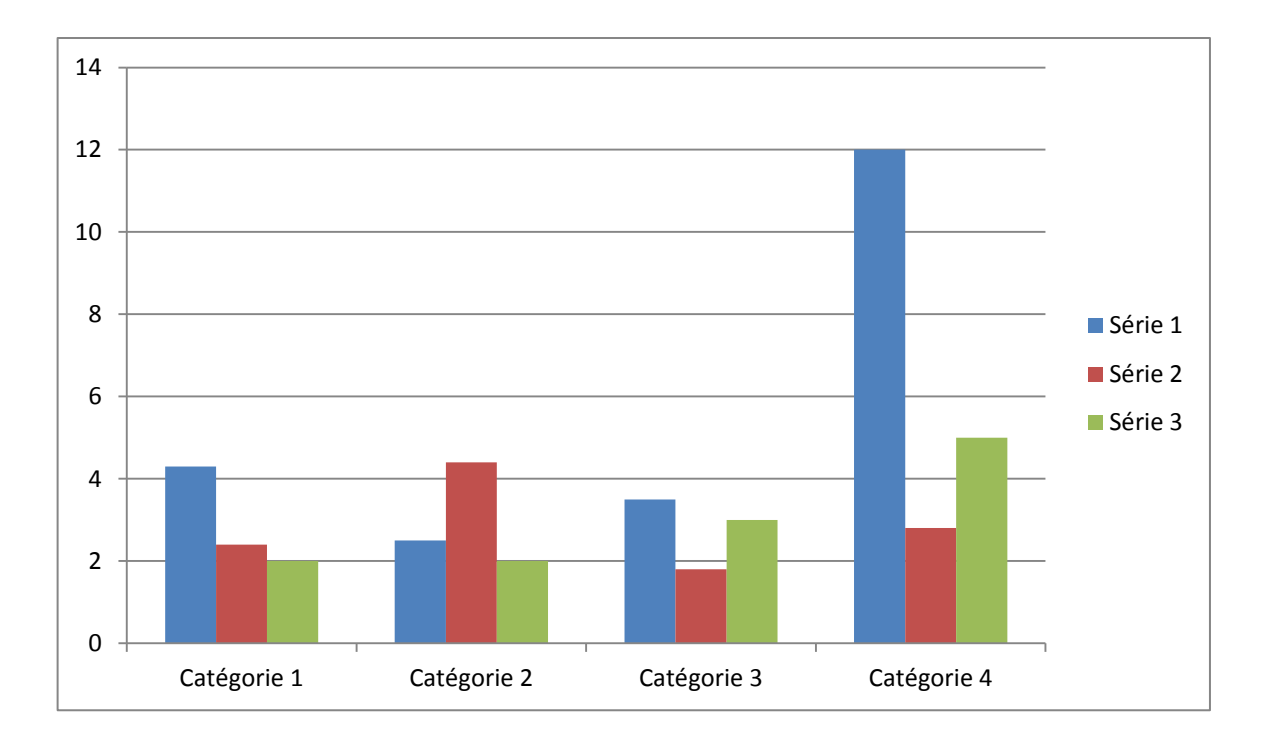

**رسم توضيحي :1 يبين ؟؟؟**

يمكىك كرلك الححكم في هوع GRAPH كما يمكن إعادة جعديل البياهات وجغييرها وذلك بالضغط على الشكل بالزر الأيمن للفأرة:

Modifier le type de graphique على والضغط

أو

Modifier les données

كما يمكن تسمية الشكل من خلال الضغط على الزر الأيمن للفأرة في المربع الخارجي للشكل والنقر على :

Insérer une légende

مما يساعد فيما بعد بإنشاء فهرس الأشكال

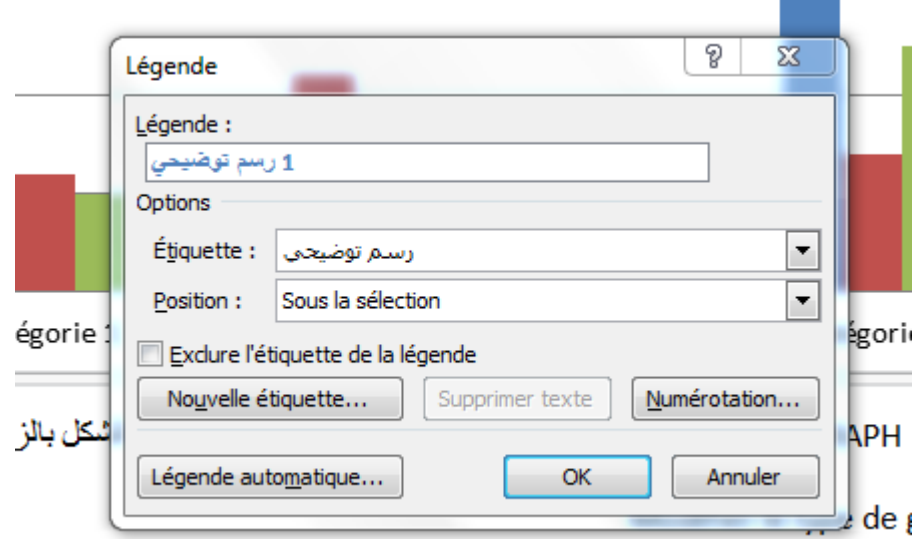

وذلك من خلال:

Références

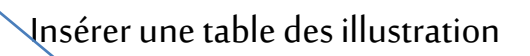

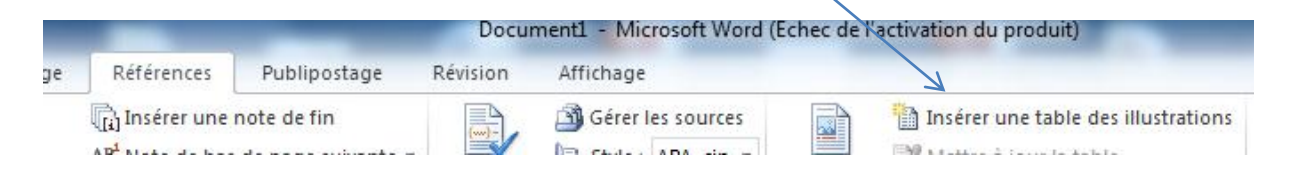